۔<br>کاربرد فناوری آموزشی **ا** 

**مهدی کماسی کارشناسی ارشد تکنولوژی آموزشی**

## فستشر **(KINE MAST)**

#### **اشاره**

**شرایط کرونایی و تعطیلی حضوری مدرسهها باعث شد بیش از پیش به ضرورت آموزشهای مجازی پی ببریم و برای بهرهمندی از آن و همچنین اجرای صحیح آموزش و تدریسمان، خود را بهعنوان معلمي امروزی مجهزتر و آمادهتر کنیم. اغراقآمیز نیست اگر بگوییم در این شرایط، توانایی تولید محتوا برای معلمان نقش آب برای ماهی را دارد.**

**کلیدواژهها: نرمافزار، آموزش، تولید محتوا، معلم**

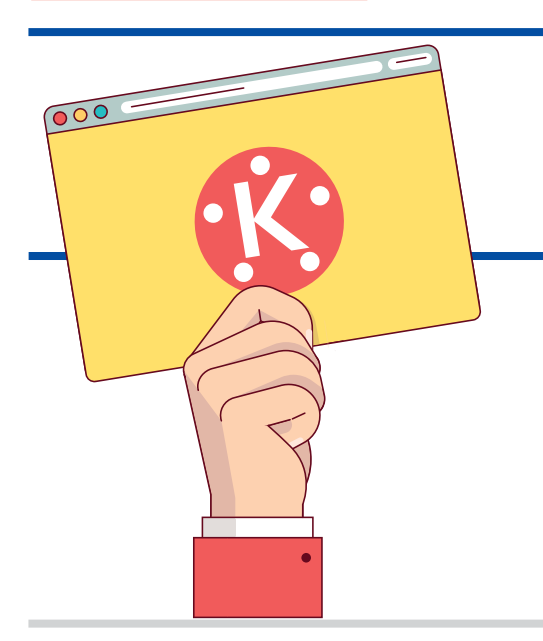

### **ويرايش ویدیو در کاينمستر**

اولین اقدام بعد از ورود به بخش یک، تعیین و انتخاب اندازة قالبی است که میخواهیم ویدیوي خود را در آن جای دهیم.

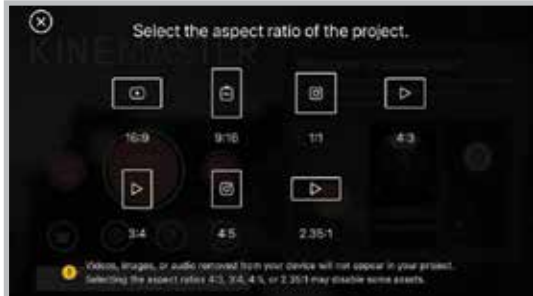

سپس به قسمت ويرايش میرویم؛ جایی که ابزارها را در اختیار قرار میدهد. در این بخش، از طریق گزینة Media، ویدیوي مدنظر خود را انتخاب و آن را در محیط نرمافزار باز میکنیم.

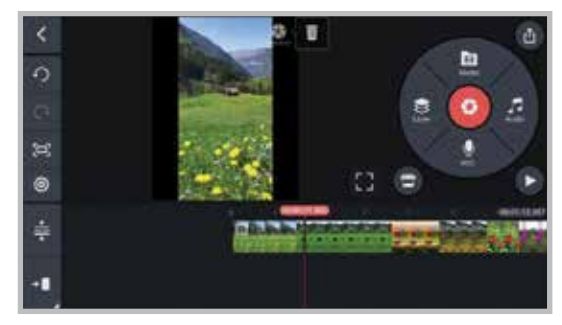

## **از امروز شروع کنیم**

 همانطور که میدانید، نرمافزار کاينمستر از جمله نرمافزارهای ويرايش فیلم است که براي ساخت و تولید محتواهای آموزشی امکانات قابل قبولی در اختیار قرار می دهد (در شمارهٔ اردیبهشت سال ۱۴۰۰ این نرمافزار را معرفی كردیم). در این مقاله سعی شده است به سادهترین شکل، نکات اصلی و مهم نرمافزار کاينمستر توضیح داده شود.

 بعد از نصب نرمافزار کاينمستر و ورود به صفحة اصلی آن، همانند تصویر زیر، با سه آیکون اصلی روبهرو هستیم.

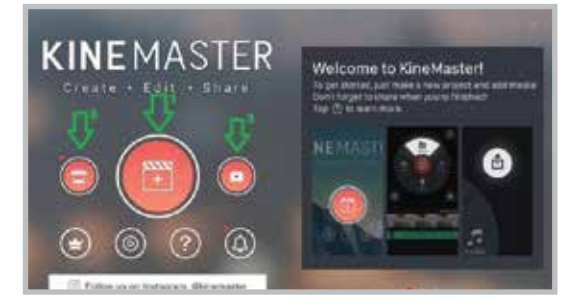

شمارهٔ ۱: تقریباً شروع ماجراست و تمامی آموزشهایی را که قرار است در این بخش یاد بگیرید، شامل میشود. شمارهٔ ۲: به خرید افکتها و جلوههای ویژه مربوط است. شمارة ٣: صفحة مجازي شبكههاي اجتماعي كاين مستر است.

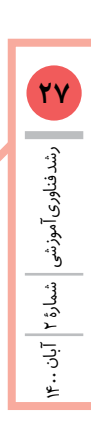

# رشدفناوری آموزشی مشمارهٔ ۲ رشد فناوریآموزشی شمارة 2 آبان 1400 آبان

طبق تصوير صفحه قبل، در قسمت دايره ای، عالوه بر بخش مديا، **<sup>28</sup>** سه بخش جديد با نام های زير وجود دارد که هرکدام کار خاصی می کنند: لییر، آوديو و ركورد.

#### **لییر در کاین مستر**

با کلیک روی آيکون لییر پنج امکان ديگر در اين برنامه به نمايش در می آيند که به ترتیب »مديا، تكست، افكت، هندرايتینگو استیكر« نام دارند.

#### **مدیا**

مديا امکان اضافه کردن ويدئو يا تصوير به ويدئوی فعلی را به ما می دهد. در سمت راست تصوير زيرگزينه هايی را مشاهده می کنید که برای ويرايش فیلم مورد نظر می توانیم از آن ها استفاده کنیم. در زير هر يک از اين گزينه ها را توضیح مي دهیم.

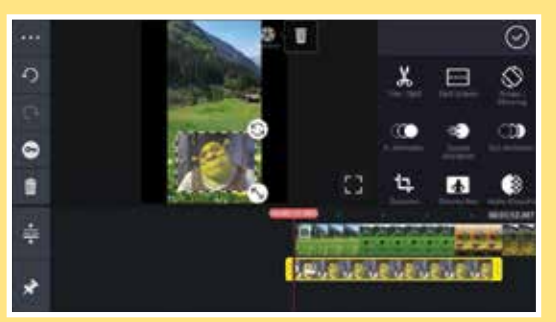

Trim or Split: با استفاده از اين گزينه می توانيم ويديوی مدنظرمان را با کمک playhead برش دهیم يا از هم جدا کنیم؛ به اين صورت که خط قرمز يا همان playhead را در مکان مناسب قرار می دهیم و از گزينه های موجود برای برش استفاده می کنیم.

Split Screen: برای اختصاص تصوير و اندازة ويديوی ما روی ويديوي فعلی کاربرد دارد. امکان قرارگرفتن دو ويديو در يک قاب را میسر می کند.

Mirroring/Rotate: برای چرخاندن و آينه کردن ويديوي جديد بر ويديوي فعلی کاربرد دارد.

Animation In: اين گزينه نحوة ورود اجزای جديد را مشخص ً می کند. مثال اينکه تمايل داريم به صورت fade ظاهر شود و يا اينکه دوست داريم به شکل fall از باال فرود آيد.

overall و out ً به انیمیشن ها مربوط و تقريبا مشابه مورد قبل هستند. و کارکرد آن ها نحوة اجرا در طول زمان ويديو و نحوة خارج شدن از ويديوست.

Cropping: اين گزينه به منظور برش دادن به ويديو مورد استفاده قرار می گیرد.

Key Chroma: برای حذف زمینه و رنگ موردنظر از تصوير مورد استفاده قرار می گیرد.

Filter – Alpha: به ويديوی اصلی شفافیت و فیلترهای جديدی

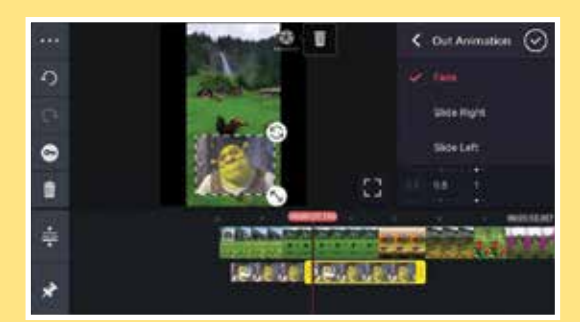

#### اضافه می کنند.

Adjustment و Blending: برای تنظیماتی مانند درخشش کاربرد فراوانی دارند.

و در انتها می توان با استفاده از گزينة Information مشخصات و اطالعات ويديو يا پروژه را مشاهده كرد.

#### **افكت**

در اين بخش می توانیم افکت ها و جلوه های مورد عالقة خود را به ويديوي انتخابی بیفزايیم. البته فقط مقدار کمی از اين افکت ها به صورت رايگان در دسترس هستند و برای استفاده از بقیة افکت ها بايد مبلغی پرداخته شود.

#### **تكست**

با کلیک روی گزينة تكست، متن مورد نظر خود را بنويسید و به ويديو بیفزايید. حاال در سمت راست گزينه های جديدی اضافه شده اند.

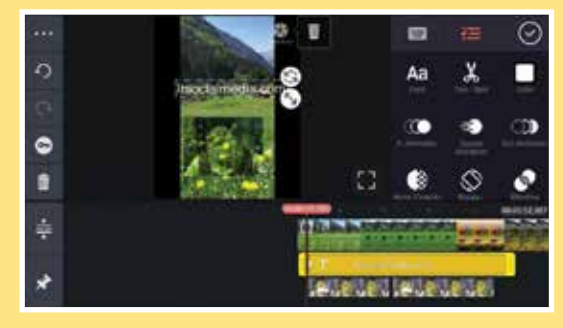

در بخش Font قادر خواهیم بود متن مورد نظر را به فونت انتخابی تبديل کنیم.

در بخش Color نه تنها می توانیم رنگ دلخواه خود را به متن، بلکه به پس زمینة متن نیز اضافه كنیم.

 در قسمت Option Text نوع قرارگیری متن در صفحه را تعیین می كنیم؛ مثل تنظیم فاصلة خط ها.

#### **استیكر**

همان طور که از اسم اين گزينه پیداست، در اين قسمت می توانیم استیکرهای جالب و متنوعی را در راستای اهداف خود به پروژه اضافه نمايیم.

#### **هندرایتینگ**

در اين بخش به راحتی می توانیم با انگشت خود شکل های موردنظر را بر روی ويديو کشیده و به نمايش بگذاريم. بسیار راحت و کاربردی با امکاناتی نظیر مداد، شکل، پاک كن و ... .

#### **صدا در کاین مستر**

با ورود به بخش Audio می توان آهنگ، افکت صدا و ديگر موارد موجود را به ويديو اضافه کرد.

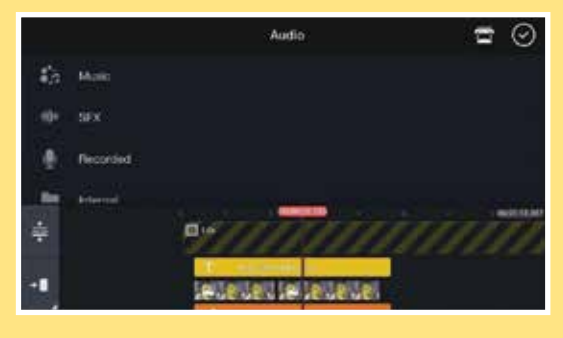

در بخش زيرين نرم افزار، الين ها و خط هايي مشاهده می شوند که با کمک آن ها می توان به سادگی صدا، متن يا هر عنصری را که در ويديو وجود دارد كنترل كرد؛ يعني زمان اجرا را کاهش يا افزايش داد.

#### **ضبط صدا در کاین مستر**

بخش ركورد به ما اجازه می دهد صدای خود را ضبط و روی ويديوها و پروژه های آماده اضافه كنیم. چنانچه ويديويی داشته باشیم و بخواهیم با صدای خود به آموزش روی آن بپردازيم، از اين قسمت بايد اقدام کنیم. کافی است روی دکمة استارت کلیک و شروع كنیم به حرف زدن.

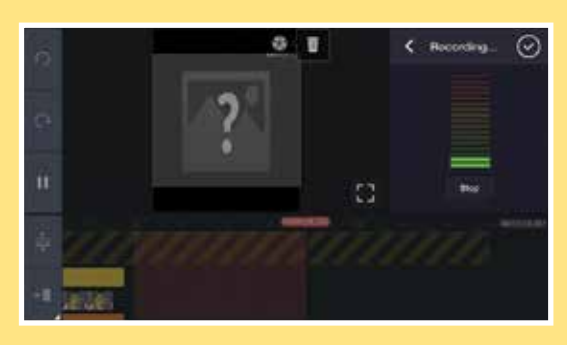

#### **حذف پردة سبز ویدیو در کاین مستر**

يکی از کاربردهای اصلی برنامة کاين مستر، حذف پردة سبز ويديو است. اين قابلیت فوق العاده در اين برنامه، ما را از هرگونه نرم افزار سنگین رایانهای و پیچیده بی نیاز کرده است. برای این کار، ابتدا اندازهاي را براي ويديوي خود انتخاب مي کنيم. در مرحلهٔ بعد بايد تصويري را كه قرار است جايگزين پردة سبز شود و در پس زمینه قرار گیرد، انتخاب کنیم.

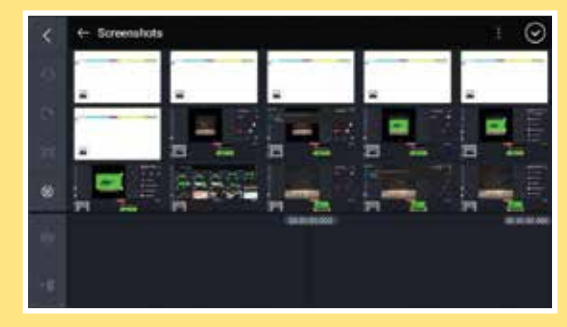

برای ادامة کار روی گزينة لییر کلیک می کنیم، چند گزينه شامل متن و مديا در مقابل ما قرار خواهند گرفت که کاربرد آن ها پیش تر بیان شد. گزينة مديا را انتخاب مي كنیم و وارد فايل ها و گالری خود می شويم. از اين قسمت ويديويی را که پس زمینة سبز دارد انتخاب و آن را روی تصوير حال حاضر خود اضافه می کنیم.

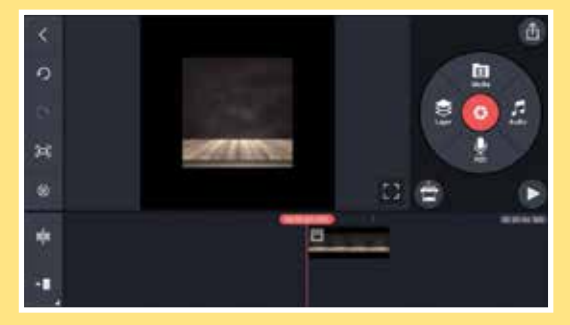

بعد از انتخاب عکس يا فیلم با پس زمینة سبز، بايد آن را با عکس پس زمینه هم اندازه کنیم تا ويديويی زيباتر و بهتر داشته باشیم، البته اجباری نیست و می توان اين رسانه جديد را در هر گوشه از تصوير قرار داد. در قسمت سمت راست صفحه گزينة Key Chroma را انتخاب کنید تا در سمت راست صفحه فهرست را مشاهده كنید. بايد روی گزينة Enable کلیک و آن را فعال کنید. حال قادر به تنظیم وضوح و کیفیت عکس خواهید بود.

دو گزينة اول که در تصوير و فهرست مشخص شده اند، برای وضوح تصوير پس زمینه و وضوح عکس مورد نظرند. سه گزينة Show Curve Detail, Mask و Color Key که در پايین صفحه مشاهده می شوند، برای تنظیم برش يا فرورفتگی دو عکس در کنار ً هم استفاده می شوند تا دو مدياي انتخابی کامال مطابق هم باشند.

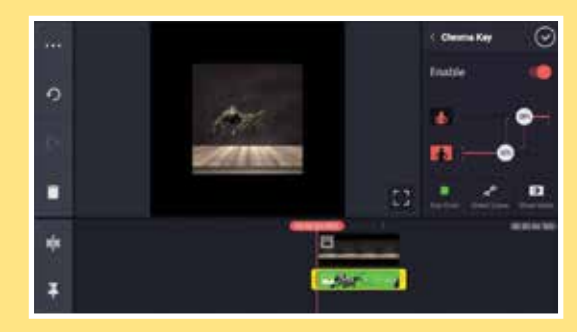

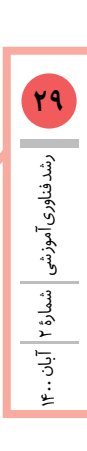